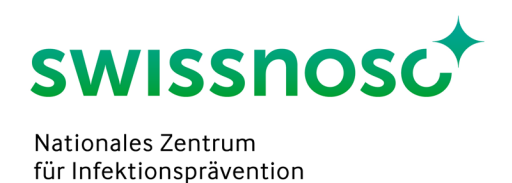

# CCM-CAUTI Analytics: Datenanalyse und -export

## **1. Login für Analysen**

Die Datenanalyse ist für die Anwendung an einem PC/Mac optimiert.

- CCM im Browser öffnen [https://admin.cleancaremonitor.ch](https://admin.cleancaremonitor.ch/)
- Mit dem persönlichen Login bei CCM anmelden

## **2. Admin Startseite**

Nach dem Login erscheint die Admin Startseite.

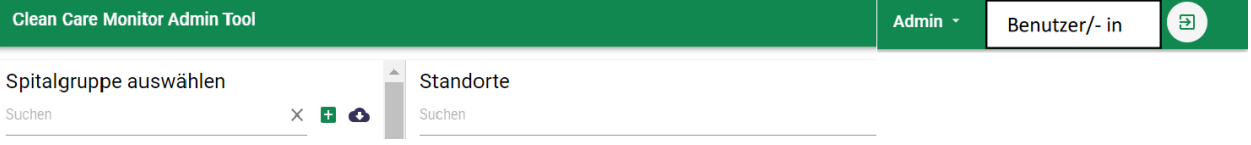

Um auf die Analyse-Seite zu gelangen, rechts oben unter Admin "Analytics" auswählen.

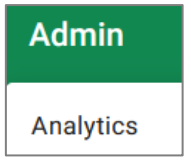

Auf der Startseite des Analysetools links oben unter "Aktives Modul" den gewünschten Bereich für die Analyse auswählen: CAUTI.

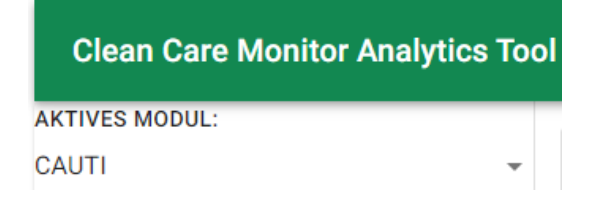

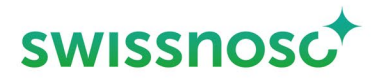

# **3. Übersicht Datenanalyse**

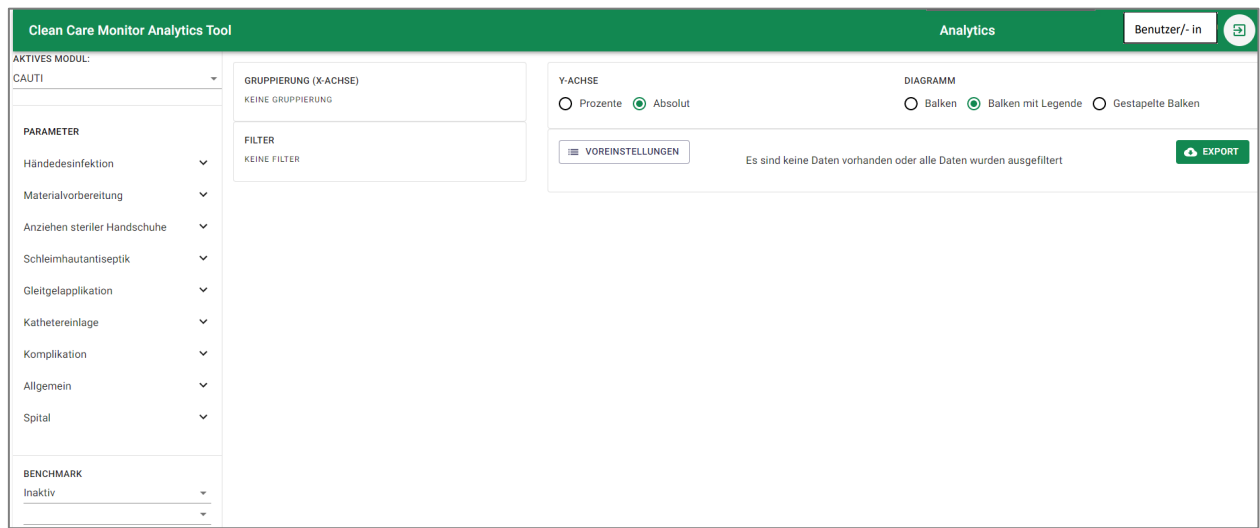

#### **3.1 Parameter**

Die einzelnen Prozessparameter der Beobachtungen sind in der Navigation links aufgelistet und können jeweils in die Gruppierung (x-Achse) oder als Filter mitels «drag and drop» ausgewählt bzw. herübergezogen werden.

#### **3.2 Gruppierung (x-Achse)**

Die Datenmenge wird nach den ausgewählten Parametern aufgetrennt dargestellt. Dabei ändert sich die Darstellung in der Grafik je nachdem in welcher Reihenfolge die Parameter angeordnet sind.

- Zusätzliche Parameter hinzufügen: Über Drag and Drop Parameter von der Navigation links zum Gruppierungsfeld ziehen. Die Darstellung ändert sich, wenn die Reihenfolge der Parameter verändert wird
- Parameter löschen: Durch Anklicken des Papierkorb Symbols kann der Parameter aus der aktuellen Auswahl gelöscht werden

#### **3.3 Filter**

Mit dem Filter werden die Daten aus Ihrem Datensatz selektioniert, die in die Analyse miteinbezogen werden sollen. Dies erfolgt durch die Wahl der Parameter und deren Werte. Beispiel:

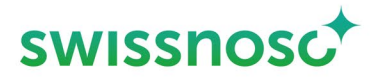

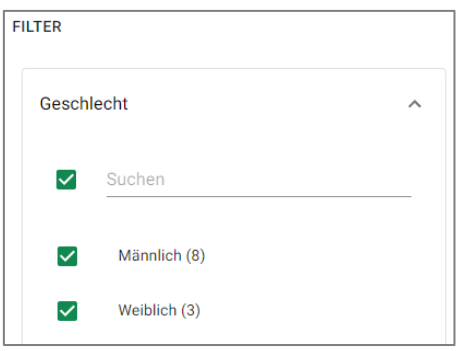

• Zusätzliche Filter hinzufügen: Über Drag and Drop Filter von der Navigation links zum Filterfeld ziehen. Beispiel: Filter 'Beobachtungsdatum' hinzufügen und gewünschtes Datum eingeben

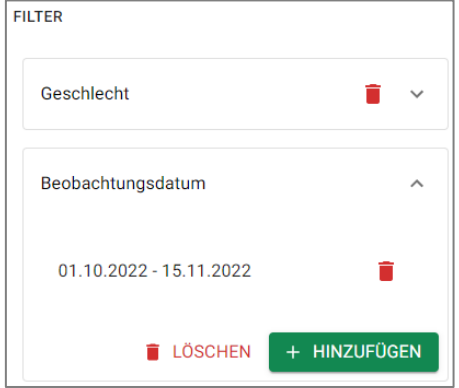

• Filter löschen: Durch Anklicken des Papierkorb Symbols wird der Filter gelöscht

#### **3.4 Benchmark**

Das Benchmarking erlaubt den Vergleich Ihrer Daten mit den anonymisierten Daten aller anderen teilnehmenden Spitäler. Das Benchmarking ist auf Abteilungs-, Spital- und Spitalgruppen/-verbunds-Ebene möglich. Zur Aktivierung muss in der ersten Zeile die Ebene des Benchmarkings (Abteilung, Spital, Spitalregion) gewählt werden. Danach in der zweiten Linie das gewünschte Merkmal (Abteilungs-, Spital oder Spitalgruppenname) auswählen.

Beispiel: Auswahl des Spitals

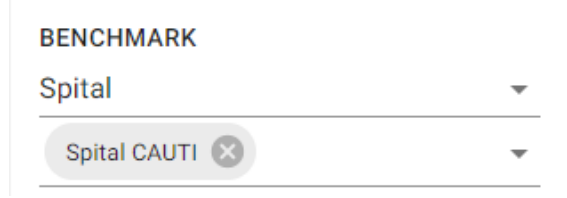

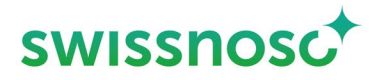

& EXPORT

#### **3.5 Y-Achse**

Die Darstellung der Resultate ist in absoluten Werten (Anzahl) oder als Prozente (Adhärenz; Verhältnis) möglich.

#### **3.6 Diagramme**

Für die Darstellung stehen drei verschiedenen Balkenarten zur Auswahl.

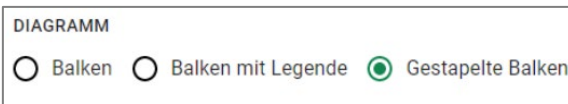

Bei "Balken" und "Balken mit Legende" wird der 95%-Vertrauensintervall angezeigt. Die Anzahl der

Beobachtungen ist im entsprechenden Balkenabschnitt angegeben.

Export der Grafik: Mittel Export Button kann die Grafik als SVG oder PNG Datei exportiert und für individuelle Berichte verwendet werden.

E VOREINSTELLUNGEN

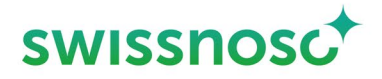

# **4. Datenanalyse mit Voreinstellungen**

Für Standardanalysen stehen Voreinstellungen einzelner Parameter mit assoziiertem Filter zur Auswahl

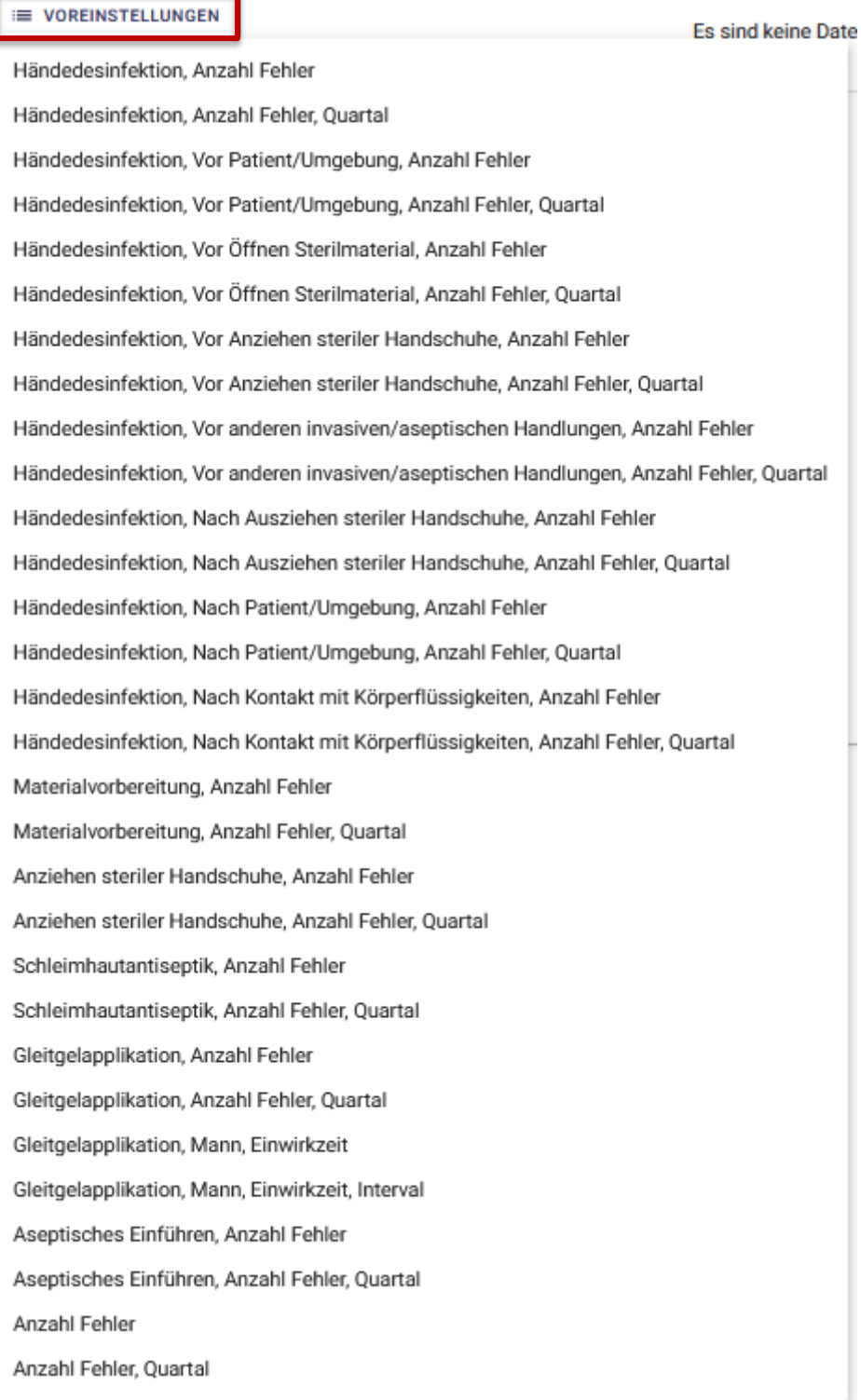

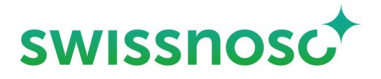

#### **4.1 Resultate**

• Fehlerha�:

In mindestens einem der beobachteten Prozesse bzw. bei mindestens einem Element eines Beobachtungsprozesses ist ein Fehler aufgetreten

• Korrekt:

Alle Beobachtungsprozesse wurden korrekt durchgeführt bzw. ein ganzer Beobachtungsprozess z.B. Schleimhautantiseptik wurde korrekt durchgeführt

• Nicht beobachtet:

Ein Element, das zur Beurteilung korrekt oder fehlerhaft führt, wurde nicht erfasst und es konnte keine Beurteilung erfolgen

#### **4.2 Hinweise**

- Filter Quartal: Im Parameter «Beobachtungsdatum Quartal» können die gewünschten Quartale für die Analyse ausgewählt werden (= Häkchen gesetzt). Falls alle oder kein Quartal ausgewählt ist, werden alle Quartale (= gesamter Zeitraum) analysiert
- Figuren: Die Titel der Voreinstellungen sind nicht zusätzliche als Überschrift zur Figur vorhanden, nur die entsprechende Filterauswahl ist aufgeführt
- Die voreingestellten Standardgrafiken bieten zudem eine gute Hilfestellung/Basis, damit andere Einstellungen für individuelle Analysen einfacher vorgenommen werden können

### **5. Individuelle Analysen**

Für die Durchführung weiterer, manueller Detailanalysen stehen verschiedenste Parameter und deren Werte zur Verfügung und können via die Funktionen "Filter" und "Gruppierung (x-Achse)" genutzt werden. Für individuelle Analysen ist es ausgesprochen hilfreich, die Voreinstellungen als Basis zu verwenden, weil dort bereits wichtige Voreinstellungen vorhanden sind, um eine korrekte Auswertungen durchführen zu können. Alternativ können die Daten als csv-Datei für individuelle Datenanalysen heruntergeladen werden (siehe nächster Abschnit).

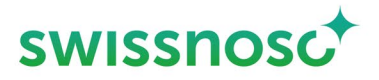

## **6. Datenexport**

Für den Datenexport muss rechts oben auf die Admin-Seite gewechselt werden.

Über das Wolken-Symbol können die eingegebenen Fälle in CCM als csv-Datei exportiert werden.

Sie können das gewünschte Modul, z.B. CAUTI auswählen.

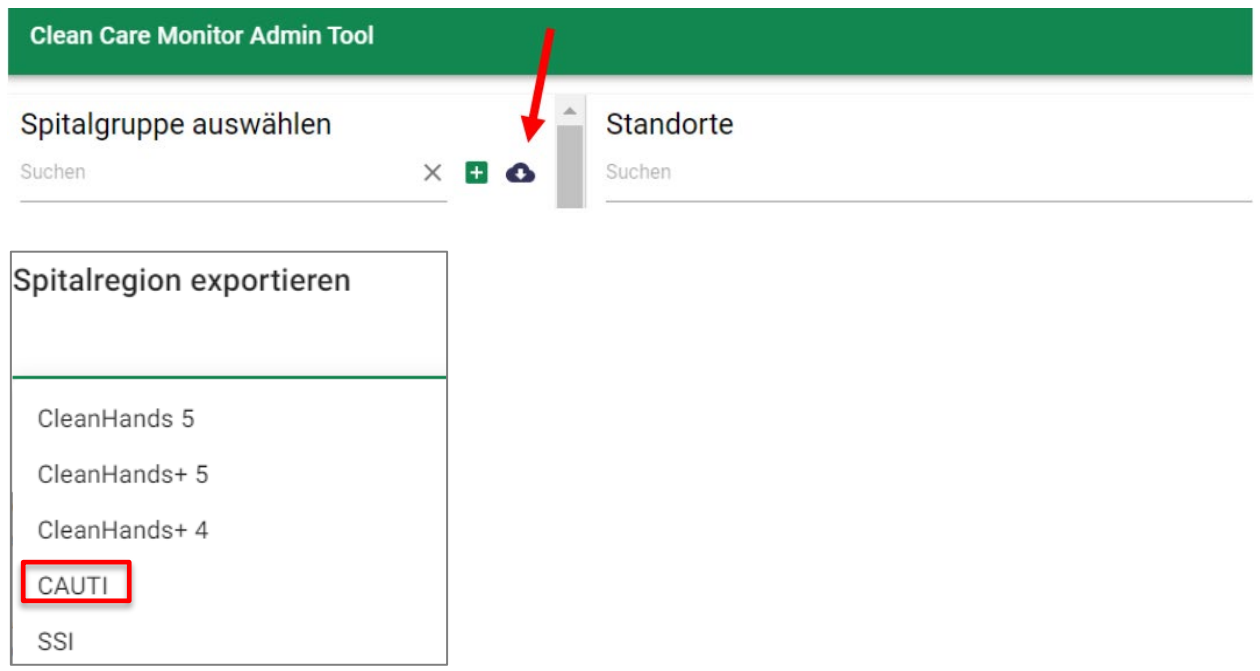

Erstellt von Rolf Kuhn, Susanne Rüfenacht, Matthias Schlegel (Klinik für Infektiologie/Spitalhygiene Kantonsspital St.Gallen)